## Step by Step – Registered users guide to booking a course

## Step one - Click Link (i.e. will look like

<http://www.salisbury.anglican.org/learning/courses/getting-your-church-noticed-5752>

## Shows your course

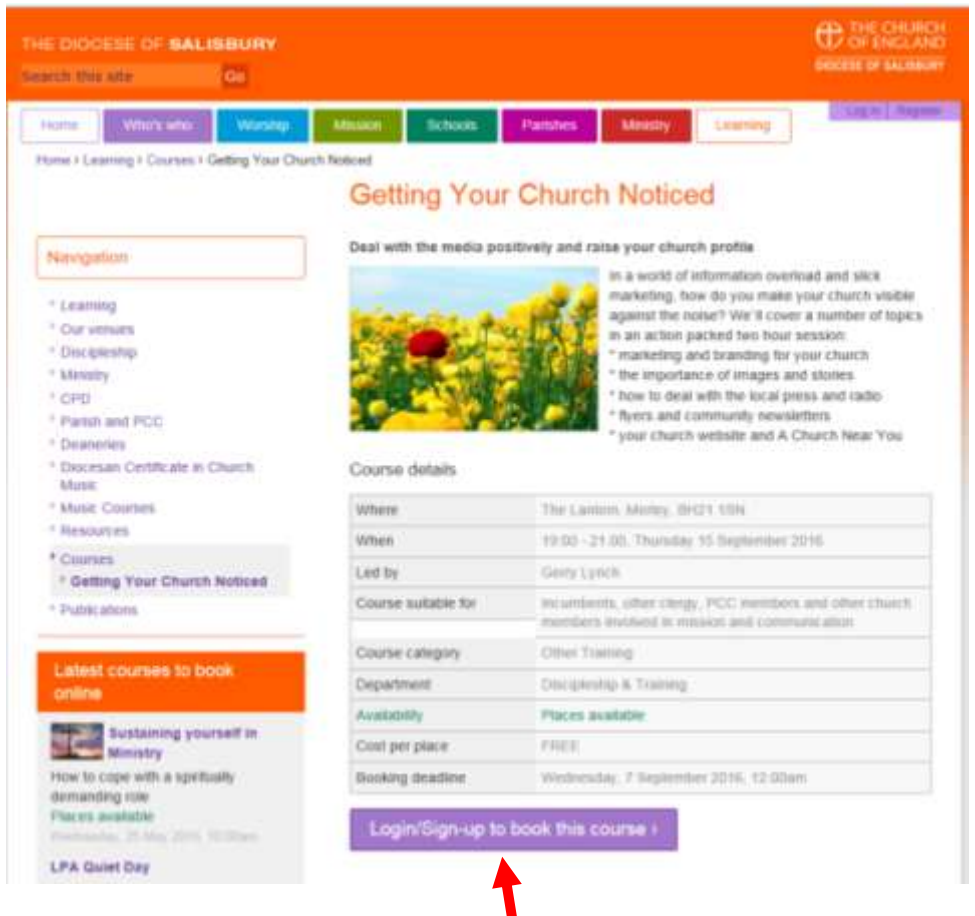

Step two - Click Login/sign up to book this course - then you will see..

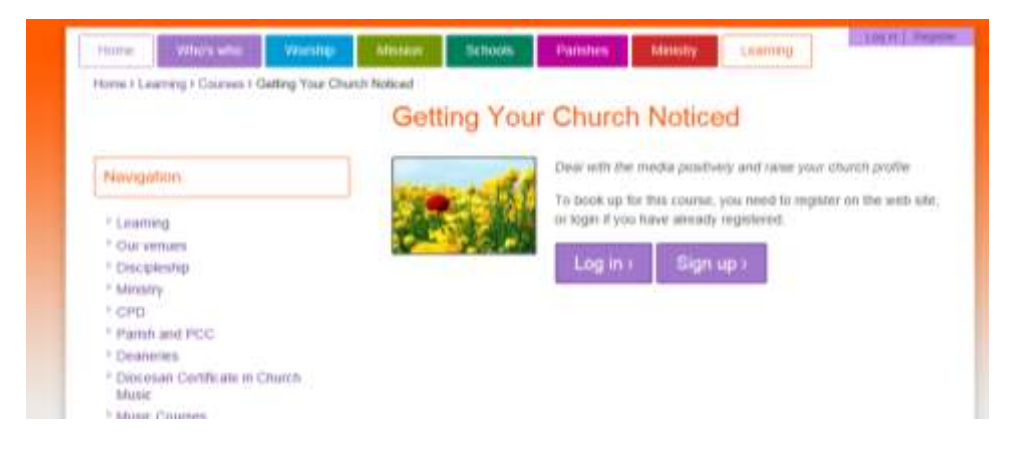

## Step three – **Click Login >**

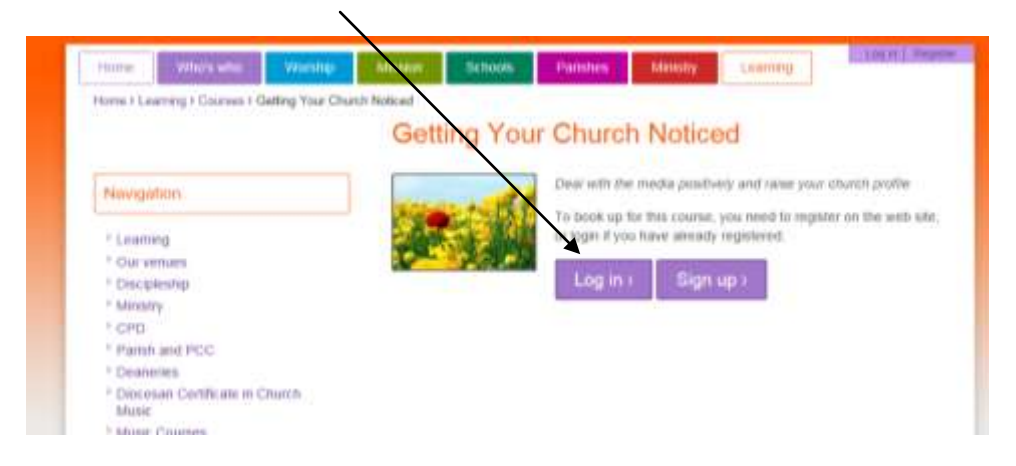

Then you will see this screen

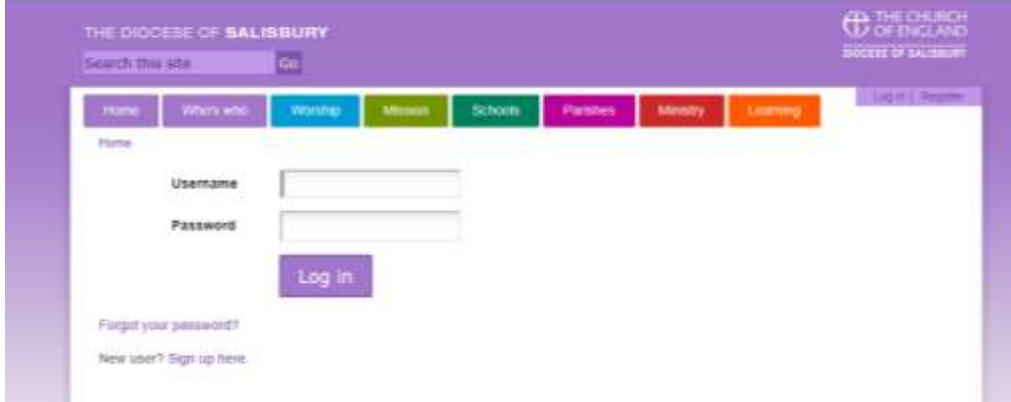

Step Four – Enter you username (Initial+Surname- on your email) and password **Test123 and** 

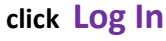

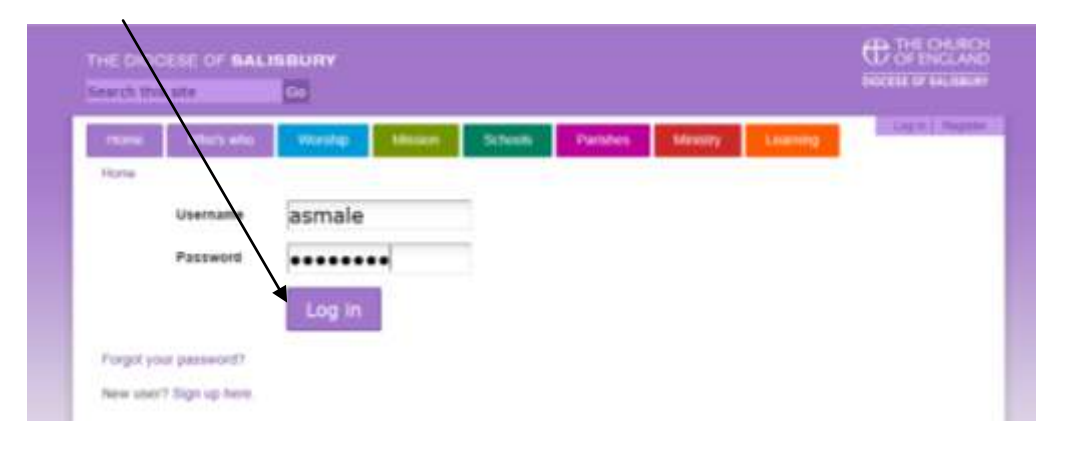

**You will then see the course screen again** 

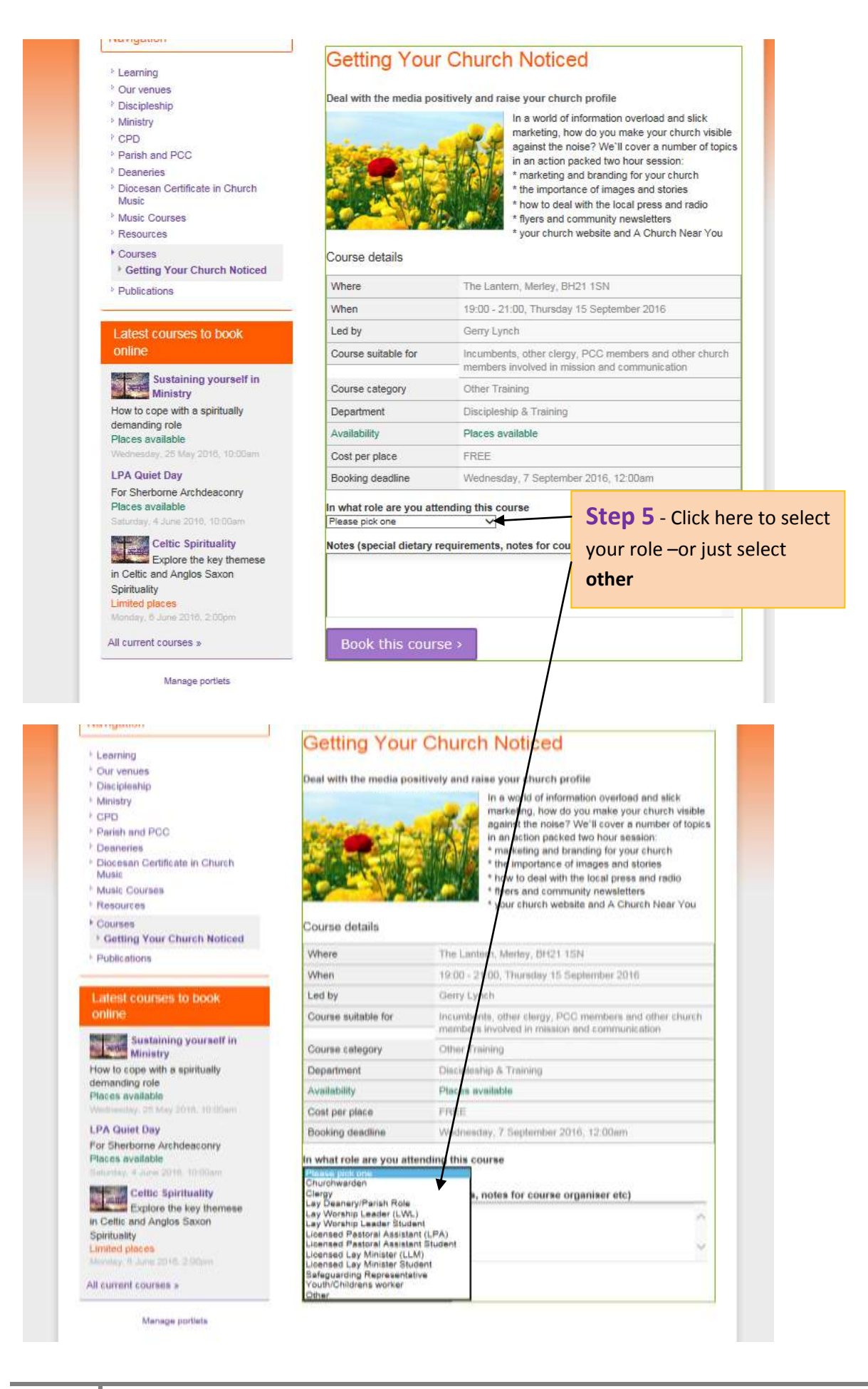

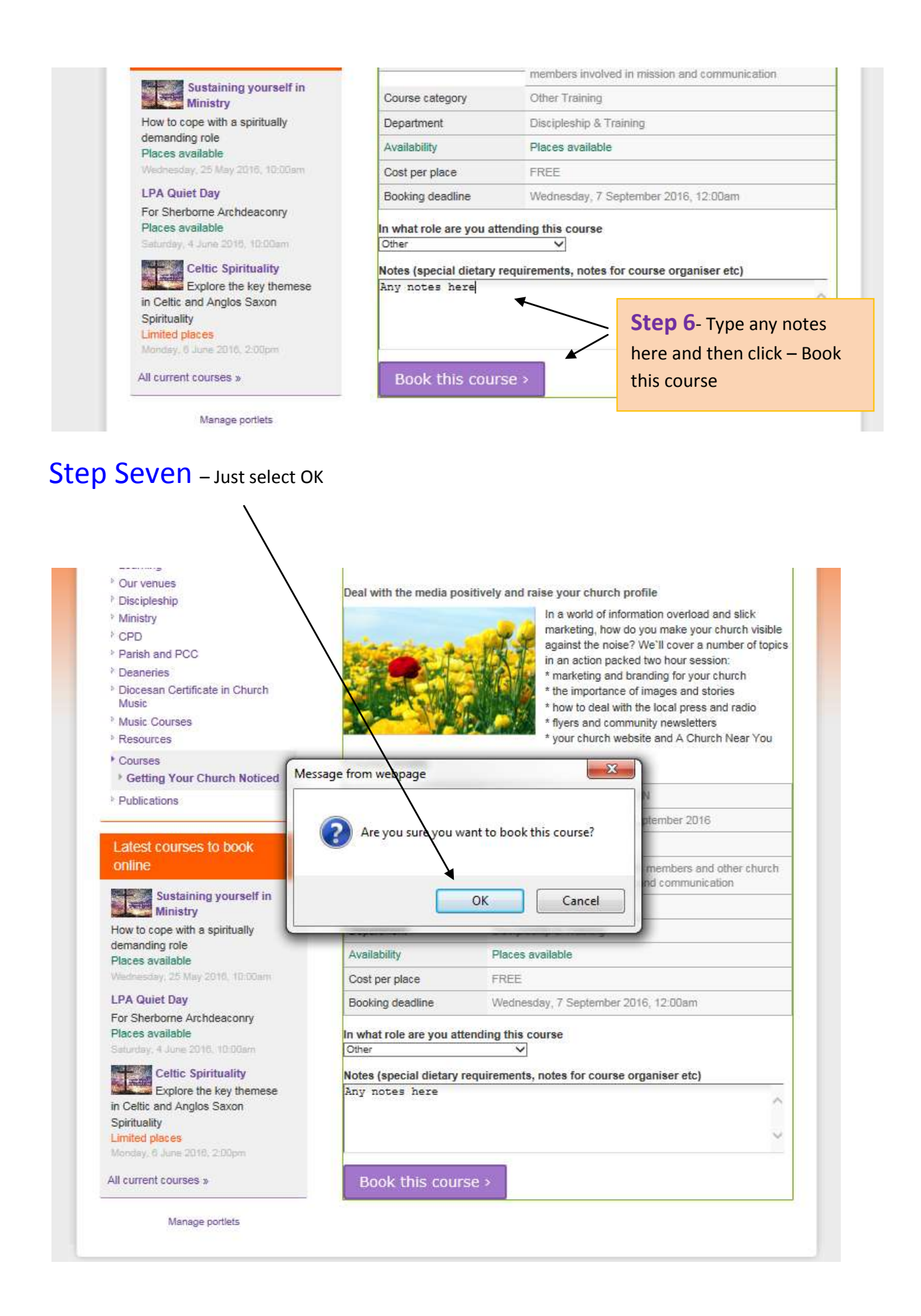

You will then see this screen confirming your booking and an email too

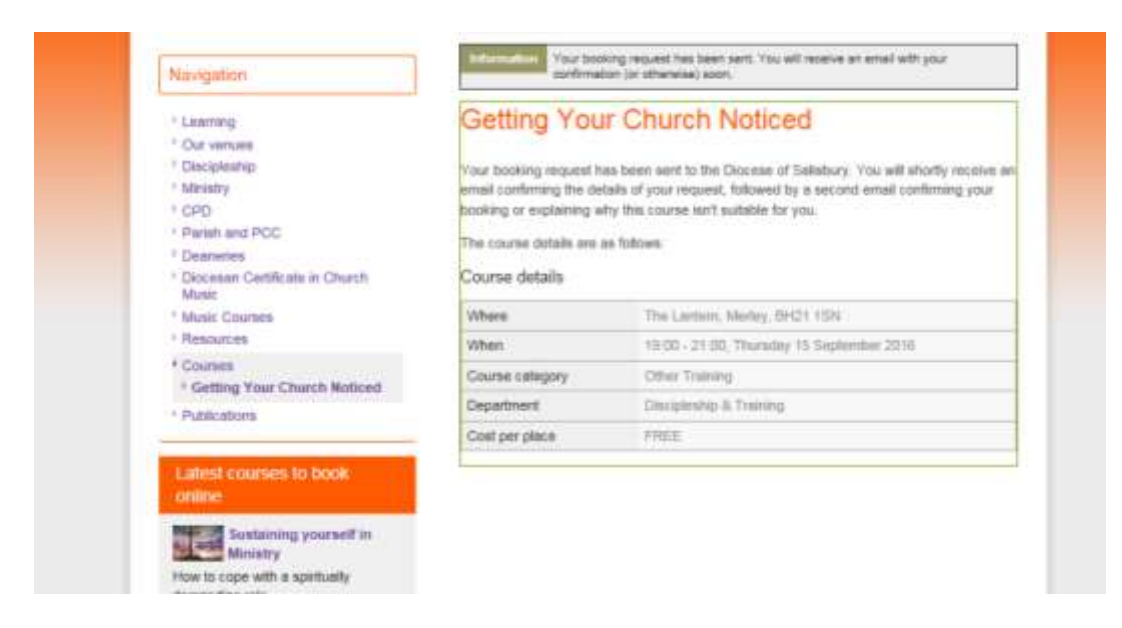

In the top hand corner where you name will appear to show you are logged in –clicking on this will show a small menu My Courses, My details & Log out

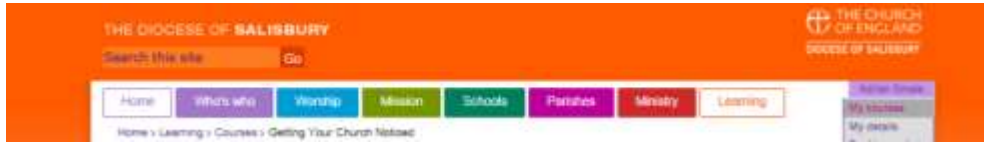

If you select my courses you will see the course requests , cancellations, confirmed bookings and past bookings too over time

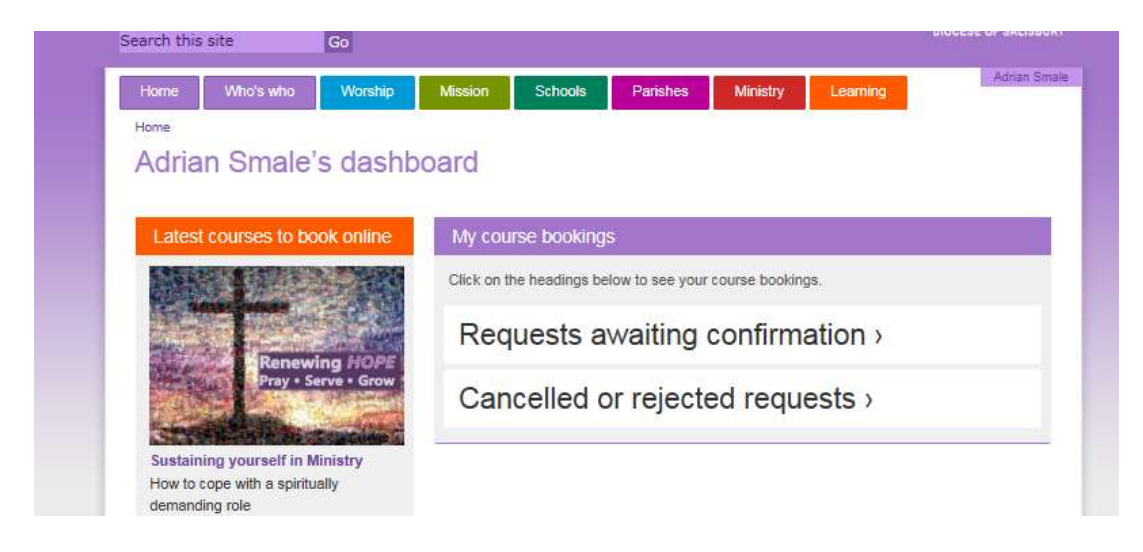

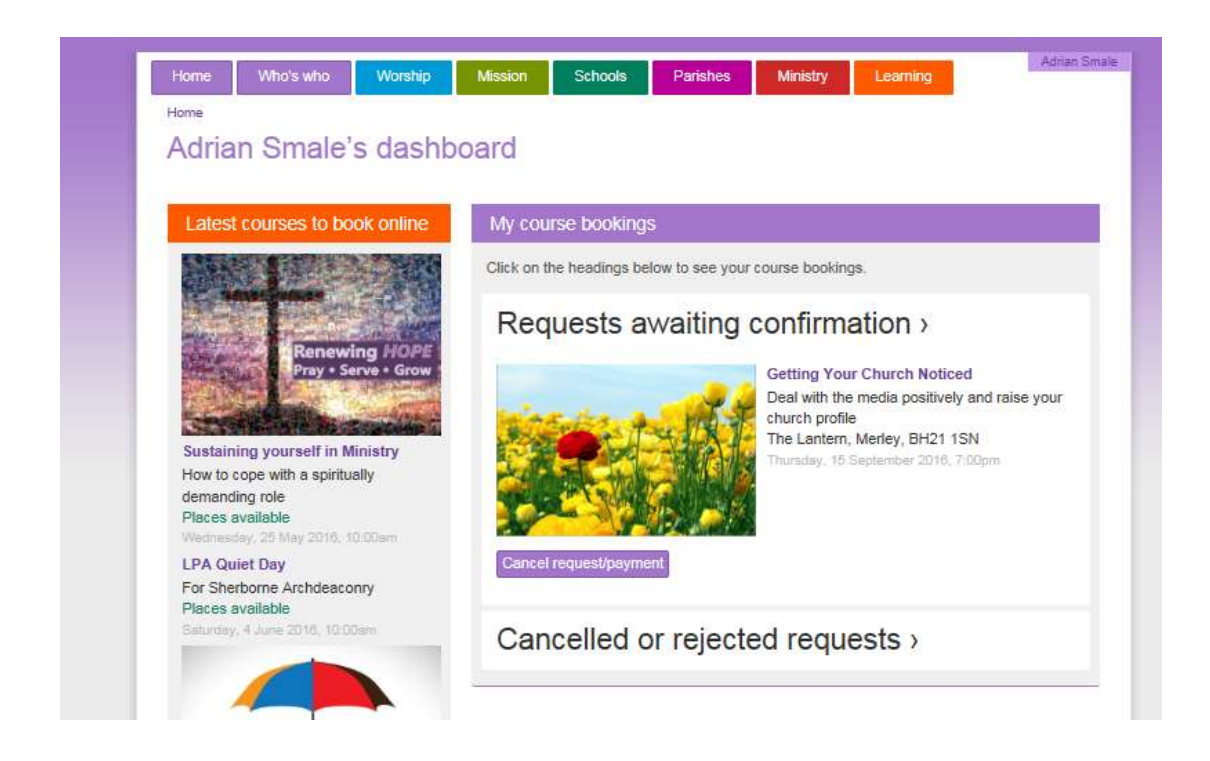

If you require further assistance please contact the office on 01722 411944 or email **[LDMT@salisbury.anglican.org](mailto:LDMT@salisbury.anglican.org)**